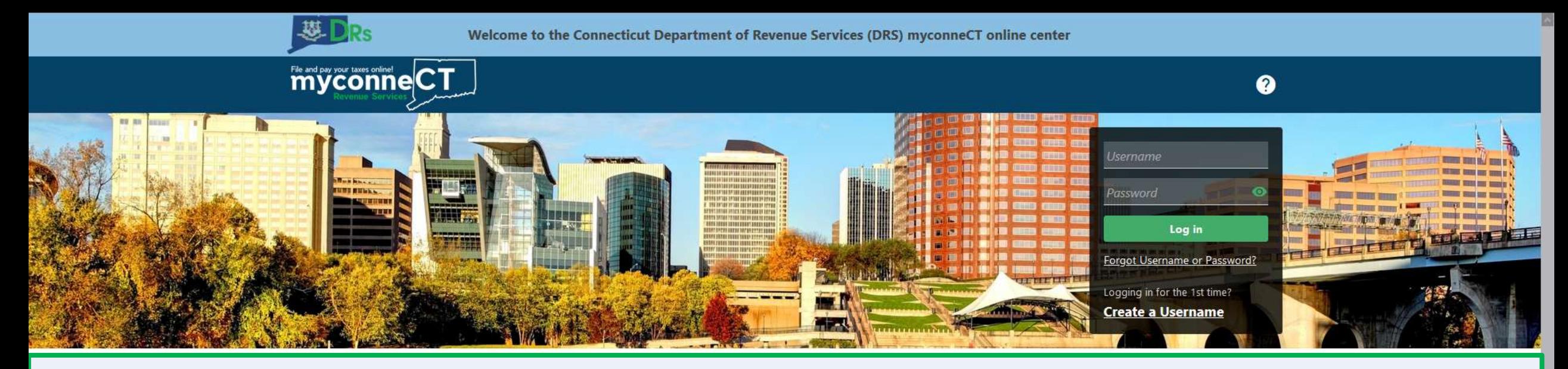

# **Bulk Uploading Payroll Payments**

### **Tutorials**

Tutorials to provide assistance with functionality included within myconneCT

- > How do I create a username?
- > How do I file a Sales Tax return?
- > More Tutorials

### File 1099-MISC

Submit bulk file for 1099-MISC and associated CT-1096.

> File 1099-MISC/CT-1096

> Find a Submission

#### **Additional Links**

Navigate to other relevant DRS Sites

- > New Business/Need a CT Registration Number?
- > TSC Homepage

DRS Home CT.gov Home Feedback/Questions

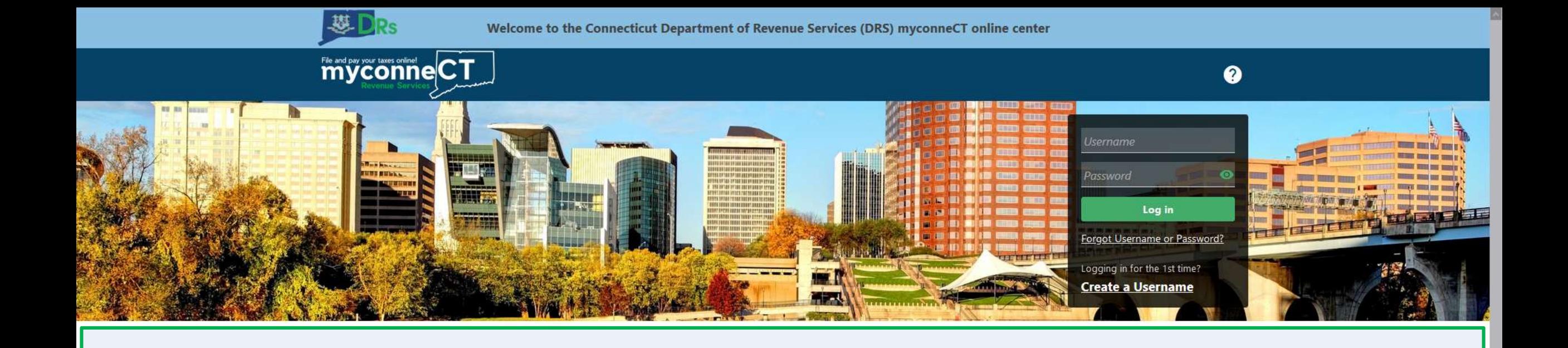

The data you see in this tutorial is completely fictitious. It was made for instructional purposes only. Any resemblance to a real person or business is completely coincidental.

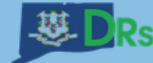

File and pay your taxes enlined CT

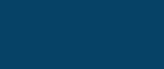

 $\bullet$ 

 $\theta$ 

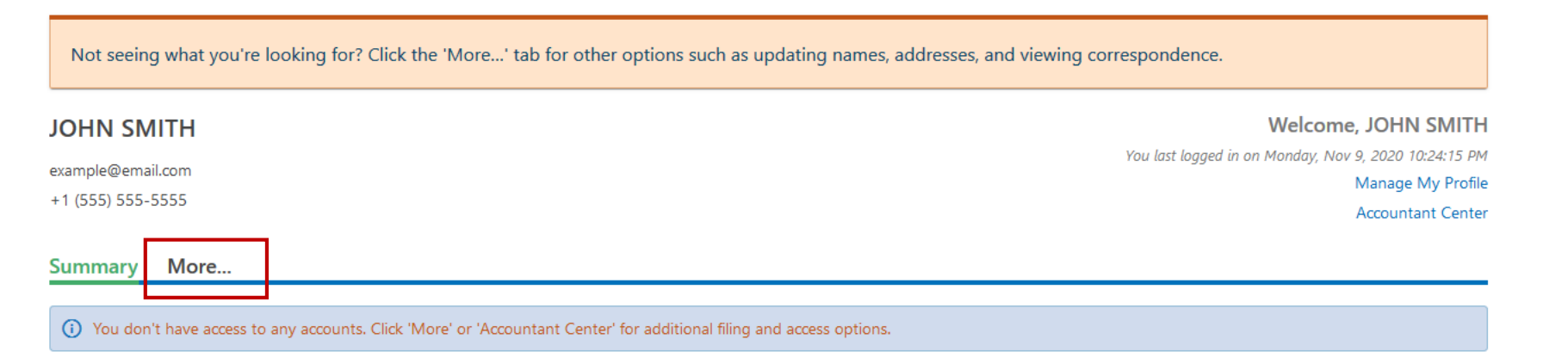

DRS Home CT.gov Home Feedback/Questions

State of Connecticut Disclaimer and Privacy Policy. Copyright © 2002-2022 State of Connecticut

# Once you are logged in, open the **More…** menu.

Not seeing what you're looking for? Click the 'More...' tab for other options such as updating names, addresses, and viewing correspondence.

## Locate the Bulk Filing group from the menu and click the View Bulk Filer Menu hyperlink.

#### Summary More...

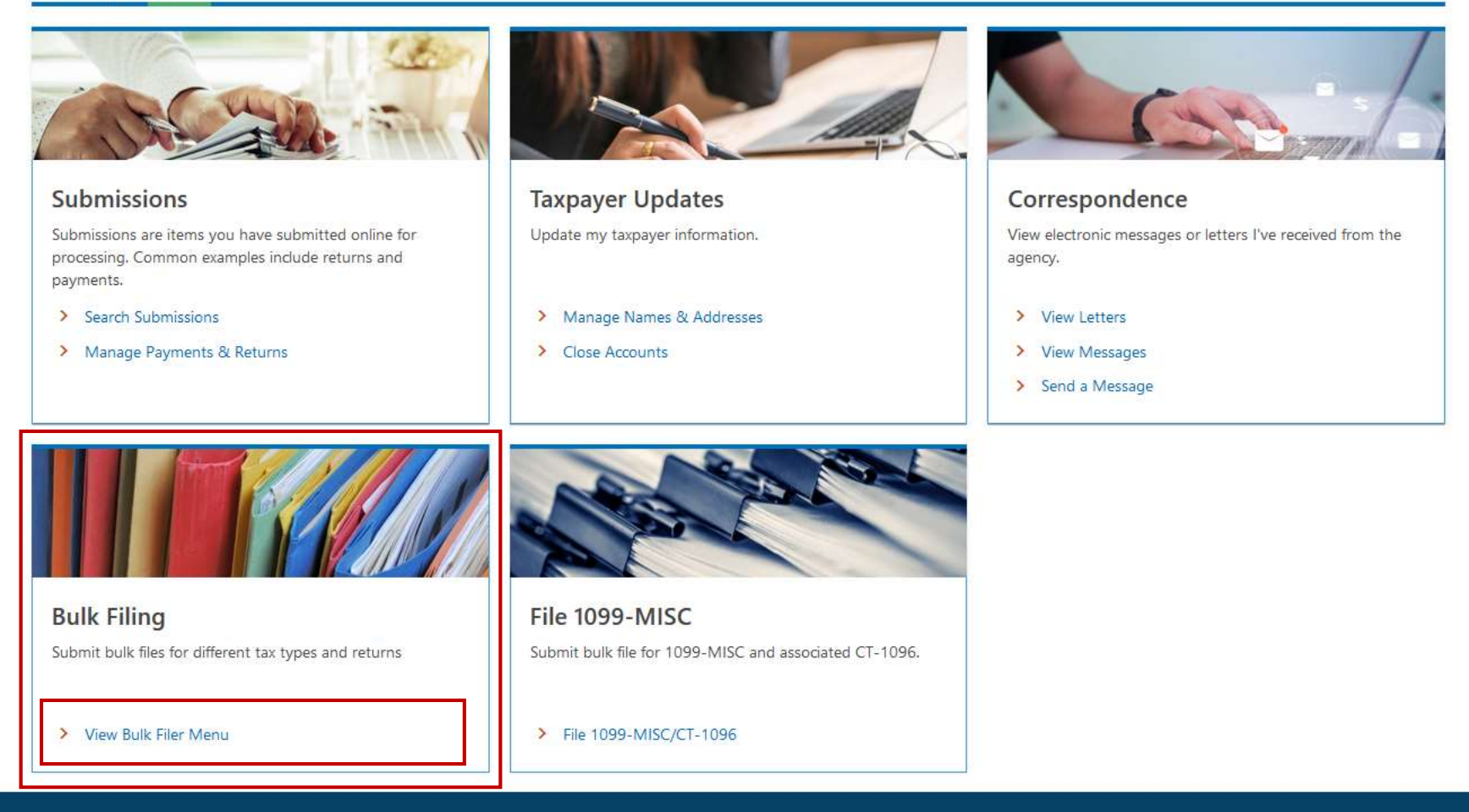

DRS Home CT.gov Home Feedback/Questions

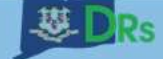

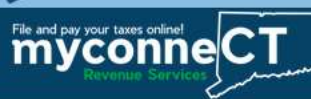

< JOHN SMITH

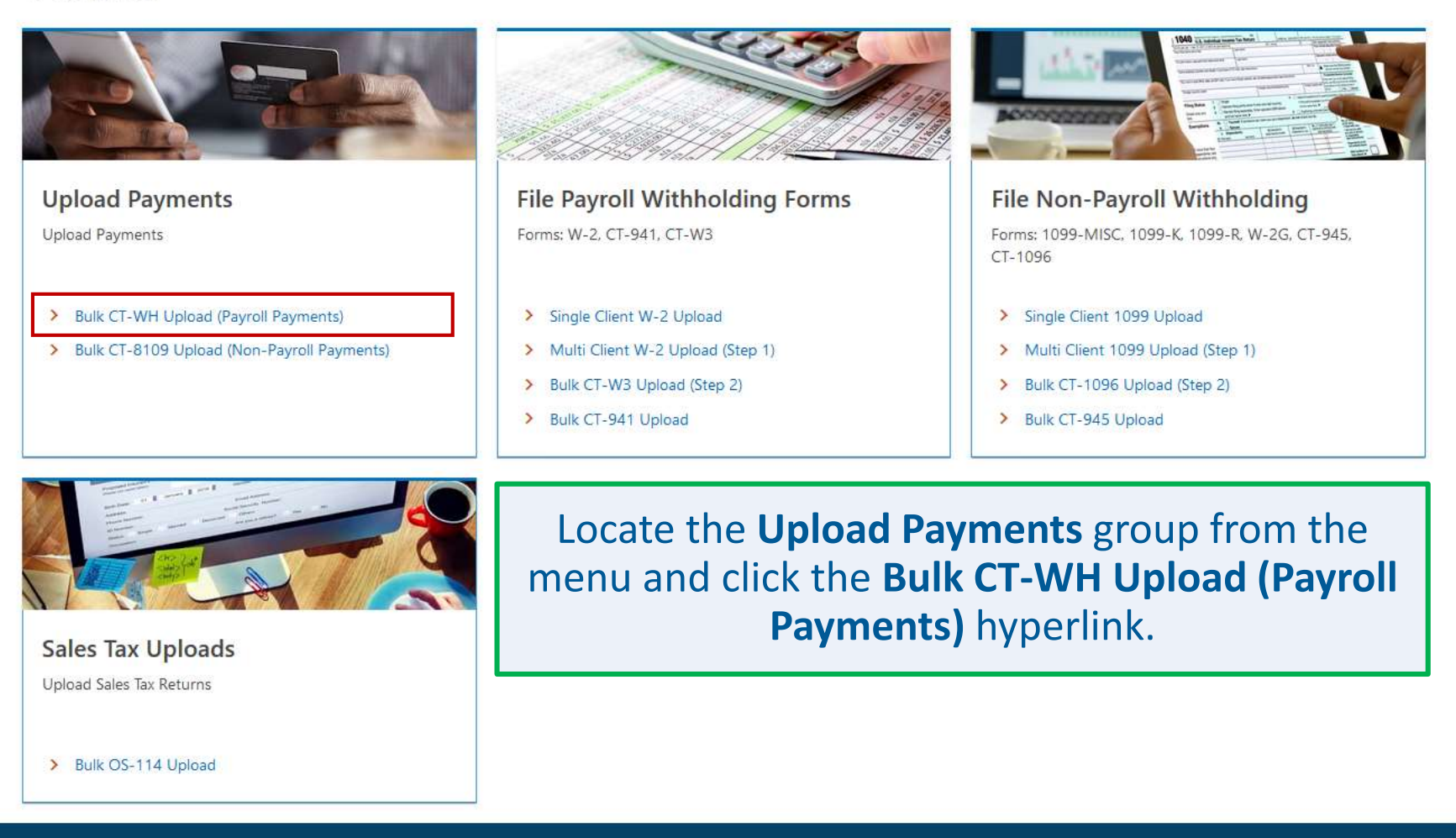

DRS Home CT.gov Home Feedback/Questions

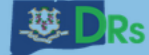

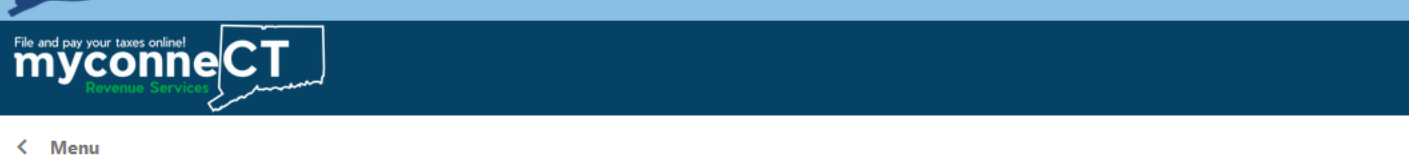

< Menu

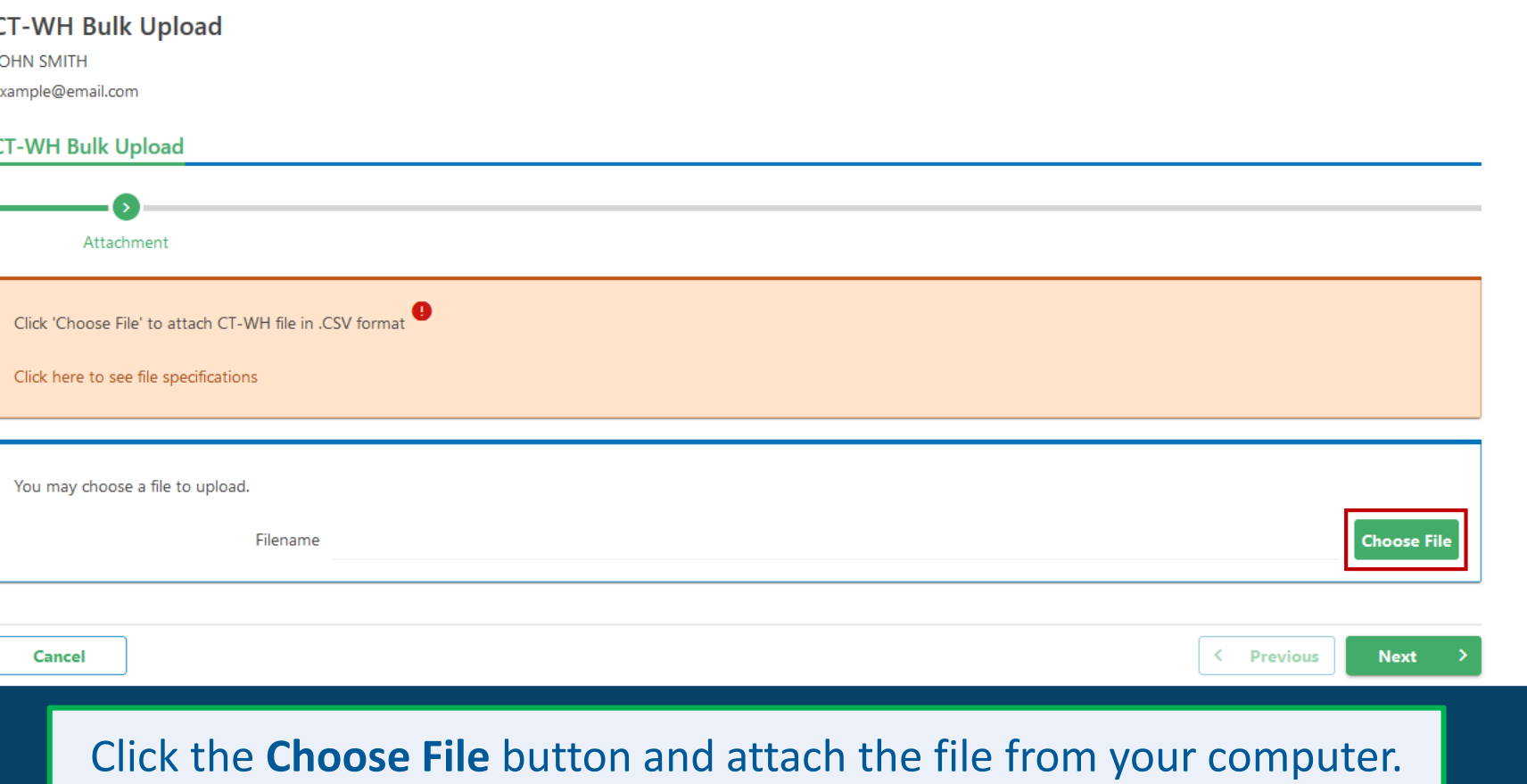

A preview (the first five records) of the file you uploaded is displayed. If you wish to add a new file, click the Remove File button and choose a new file. If you are satisfied with the upload, click the Next button.

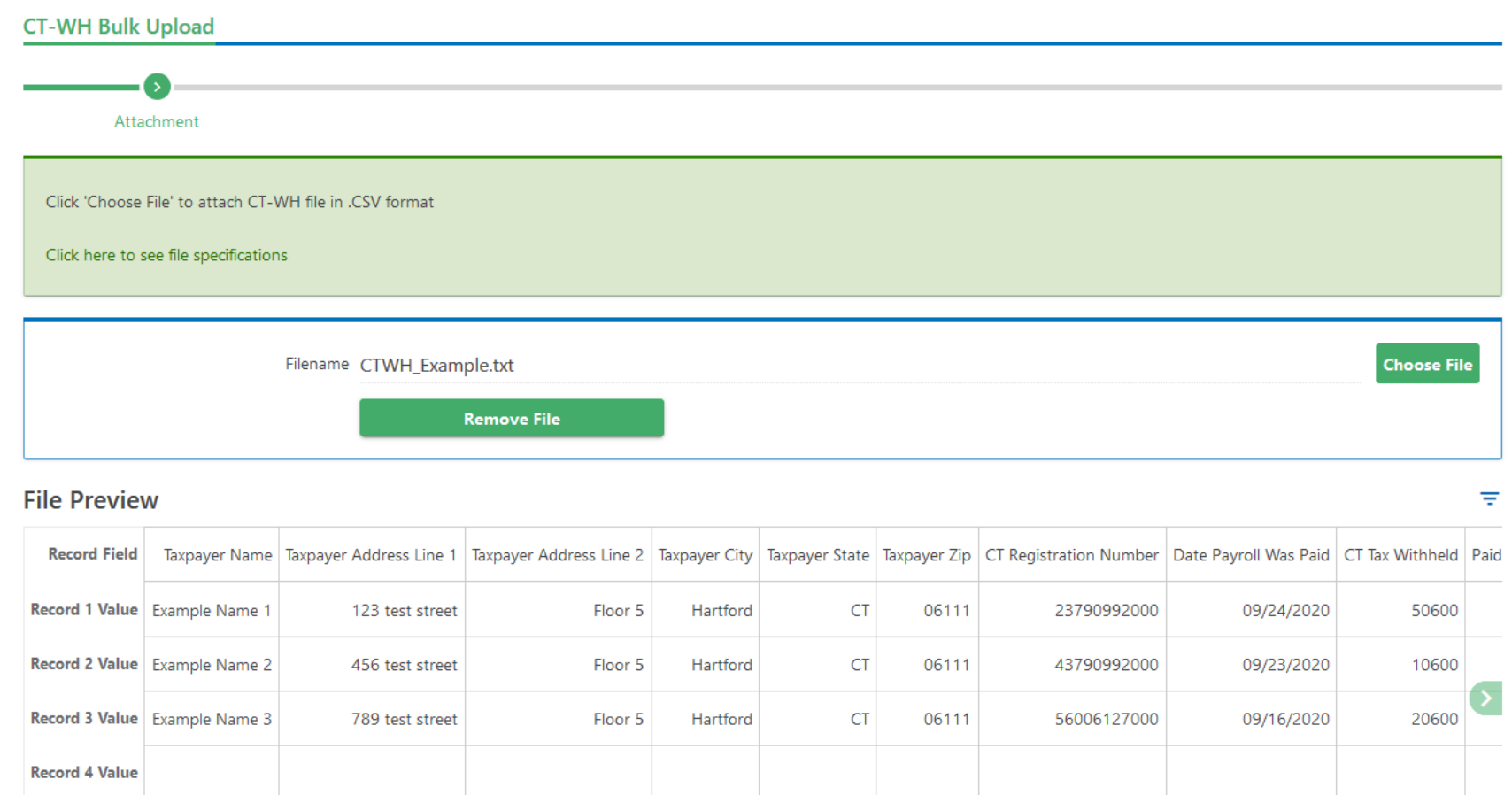

**Next** 

< Previous

Cancel

**Record 5 Value** 

DRS Home CT.gov Home Feedback/Questions

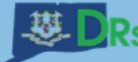

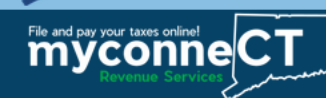

The File Summary displays back to you the number of records you have uploaded. Before you can submit the upload, you must confirm the number of records submitted is correct by checking the box.

Click the **Submit** button to submit your upload.

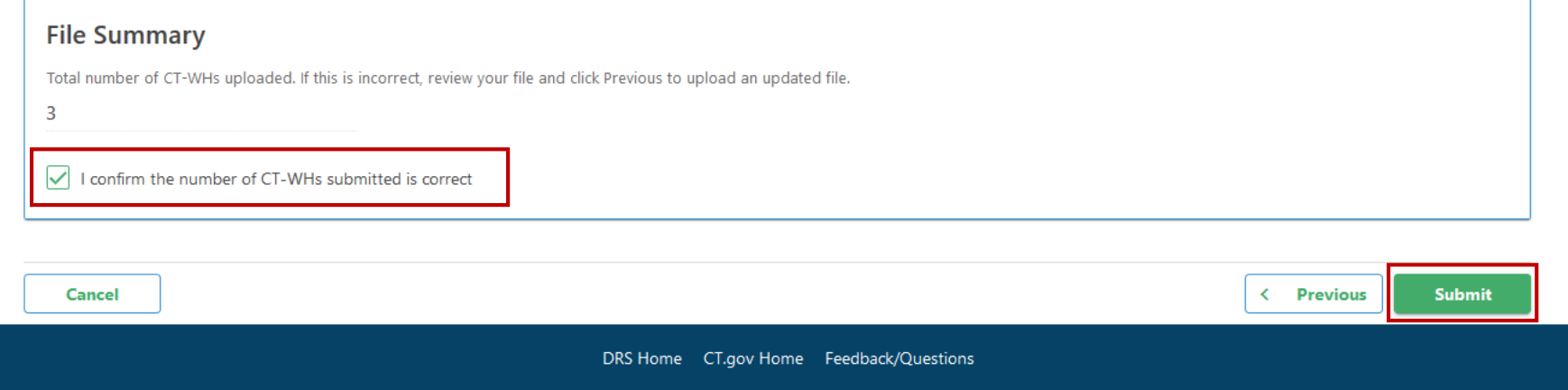

![](_page_8_Picture_0.jpeg)

![](_page_8_Picture_2.jpeg)

< Menu

## **Confirmation** Your submission for CT-WH Bulk Upload has been received and your confirmation number is 0-000-055-096. If you have any questions or concerns, please "Send a Message" using the "Messages" feature within the myconneCT application. OOPS? If you want to make a change, it is not too late. While a submission is still pending, you can return to your account to view the submission and delete the filing. **Printable View** OK

Upon successful submission of your payroll payment upload, you will be directed to the Confirmation page. Click OK to return to the Bulk Filer menu.

![](_page_9_Picture_0.jpeg)

# [Click here](https://portal.ct.gov/DRS/myconneCT/Tutorials) for more tutorials!

DRS Home CT.gov Home Feedback/Questions